為節省本操作手冊之 編製時間,手冊之部分 背景資料是沿用歷史 檔案,故請使用者無須 在意背景資料出現之 會計年度。

# 公務預算系統111 年度歲入預算分配操作手冊

### 壹、登入

一、進入行政院主計總處預算系統縣市版 2.0 版 (https://cbachhg.dgbas.gov.tw/tavf)

#### 二、輸入帳號、密碼及驗證碼→點選「確認」

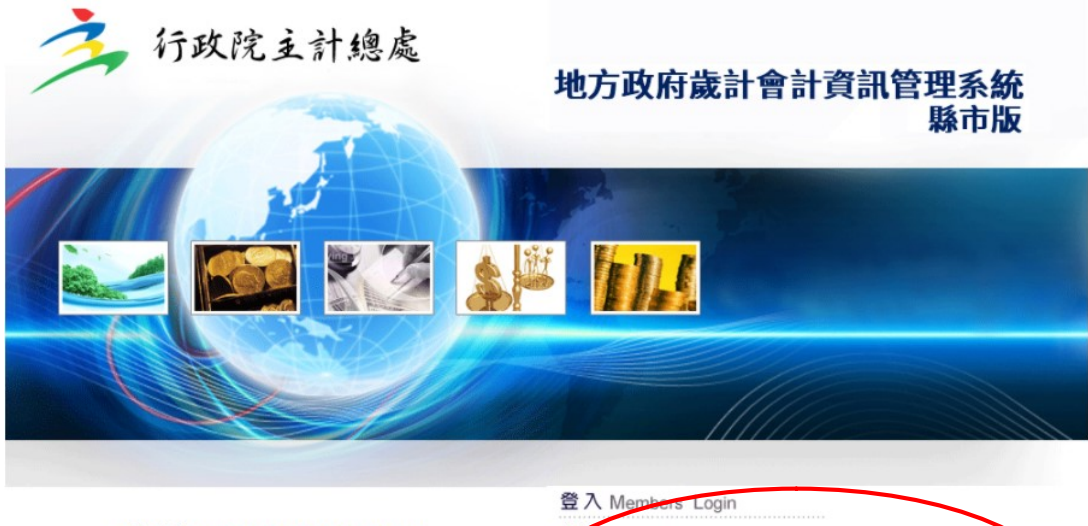

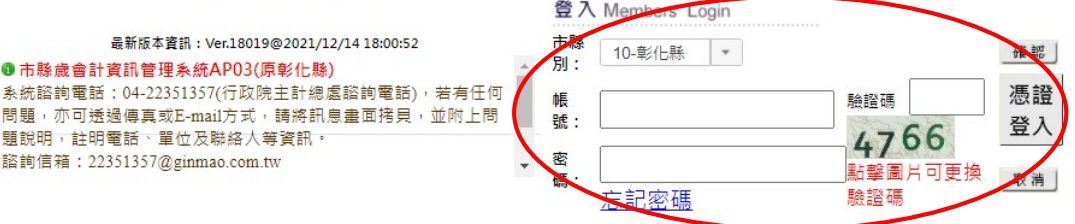

### 三、點選「新預算執行系統」

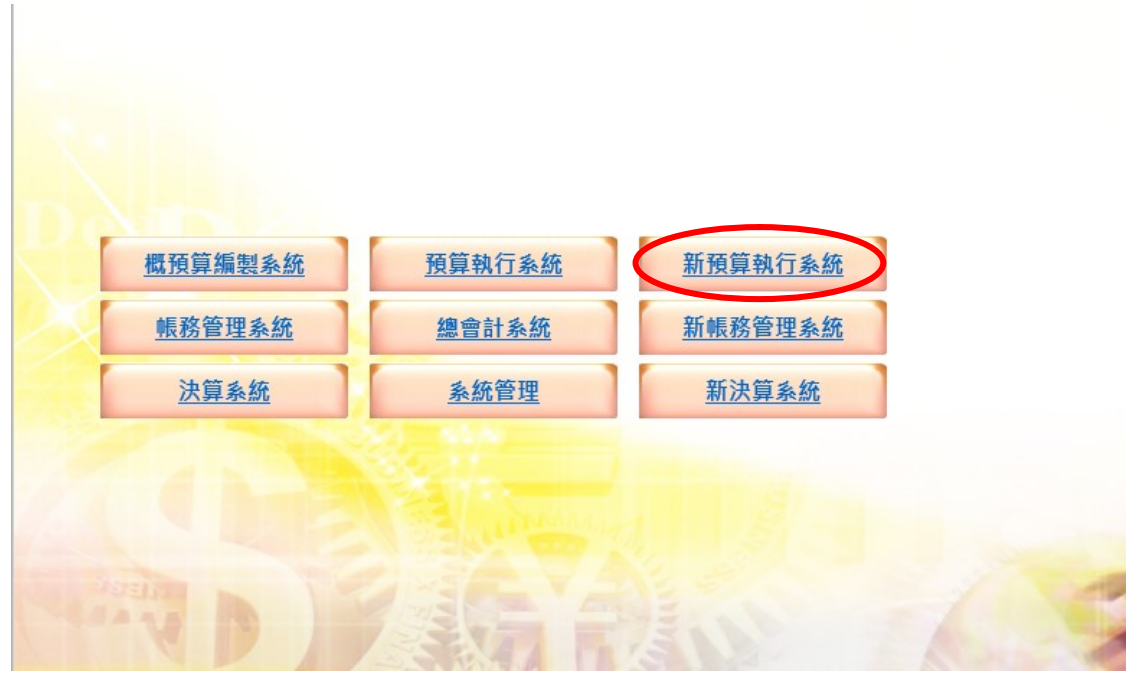

## 請確認右上角之會計年度為「111 年度」,若年度不正確請點選更正。

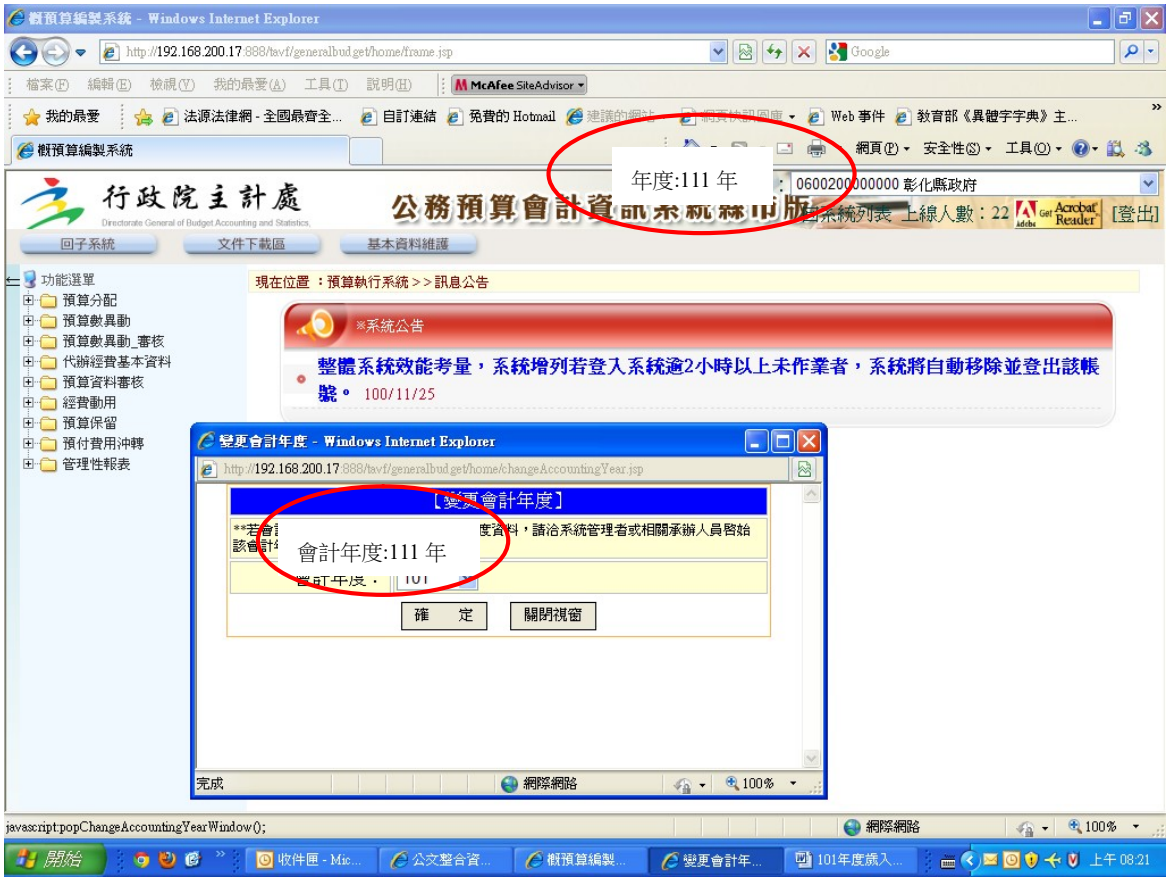

111 年度歲入預算分配操作手冊

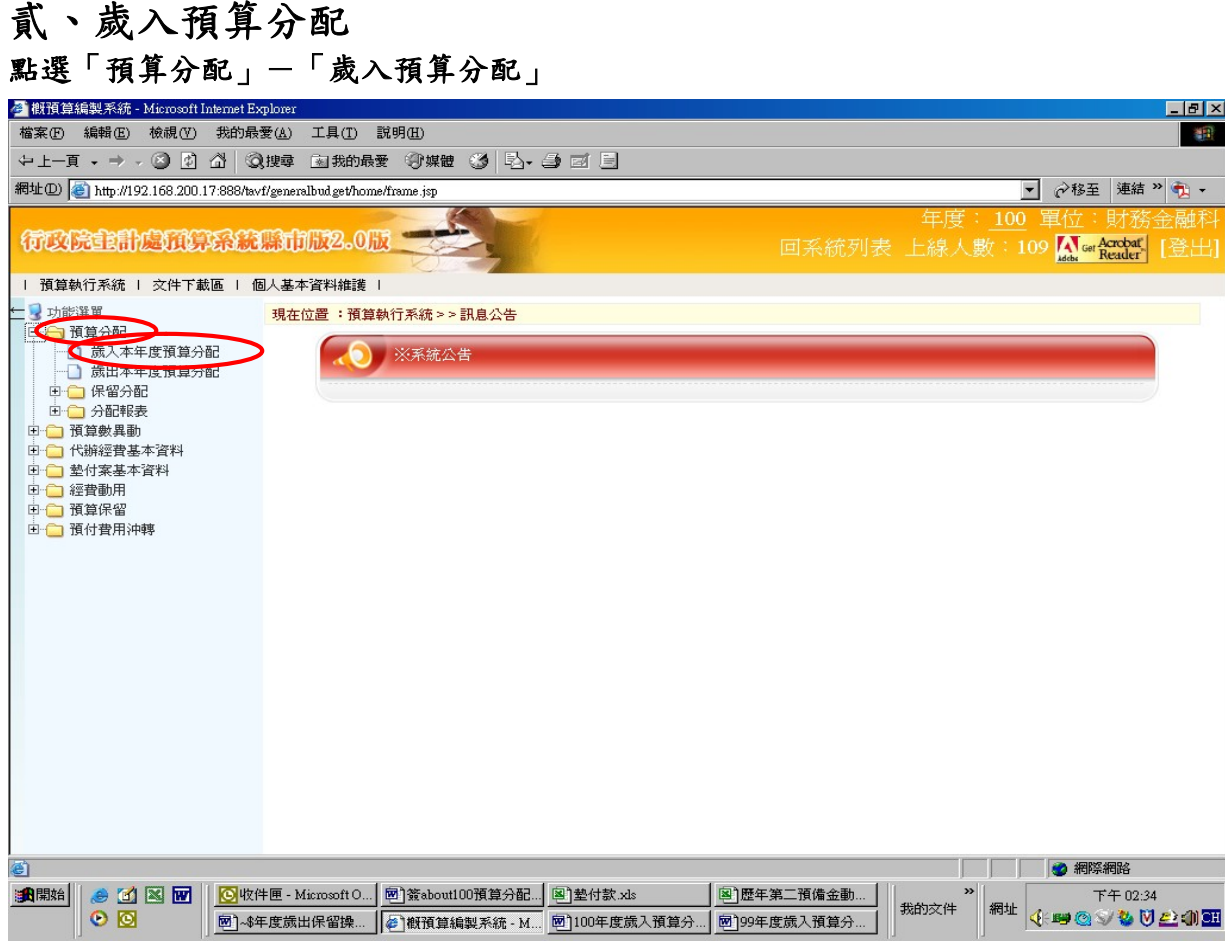

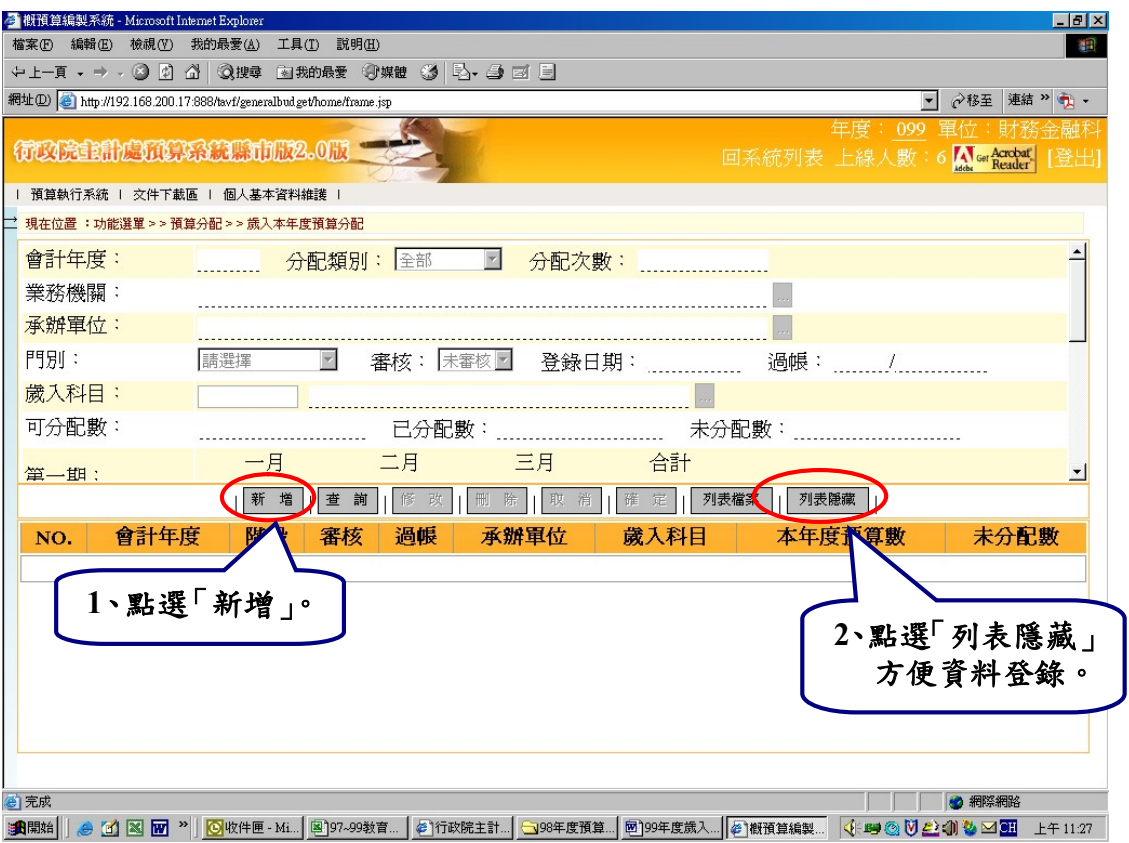

第4頁,共9頁

#### 111 年度歲入預算分配操作手冊

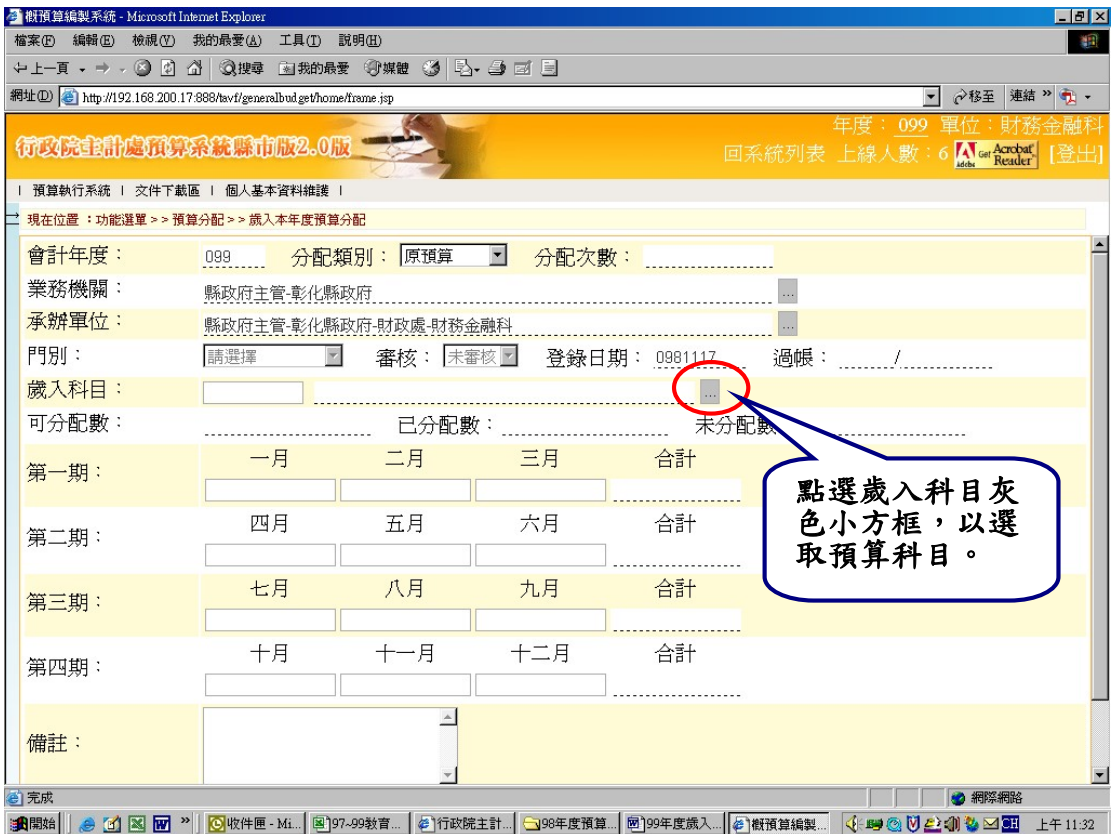

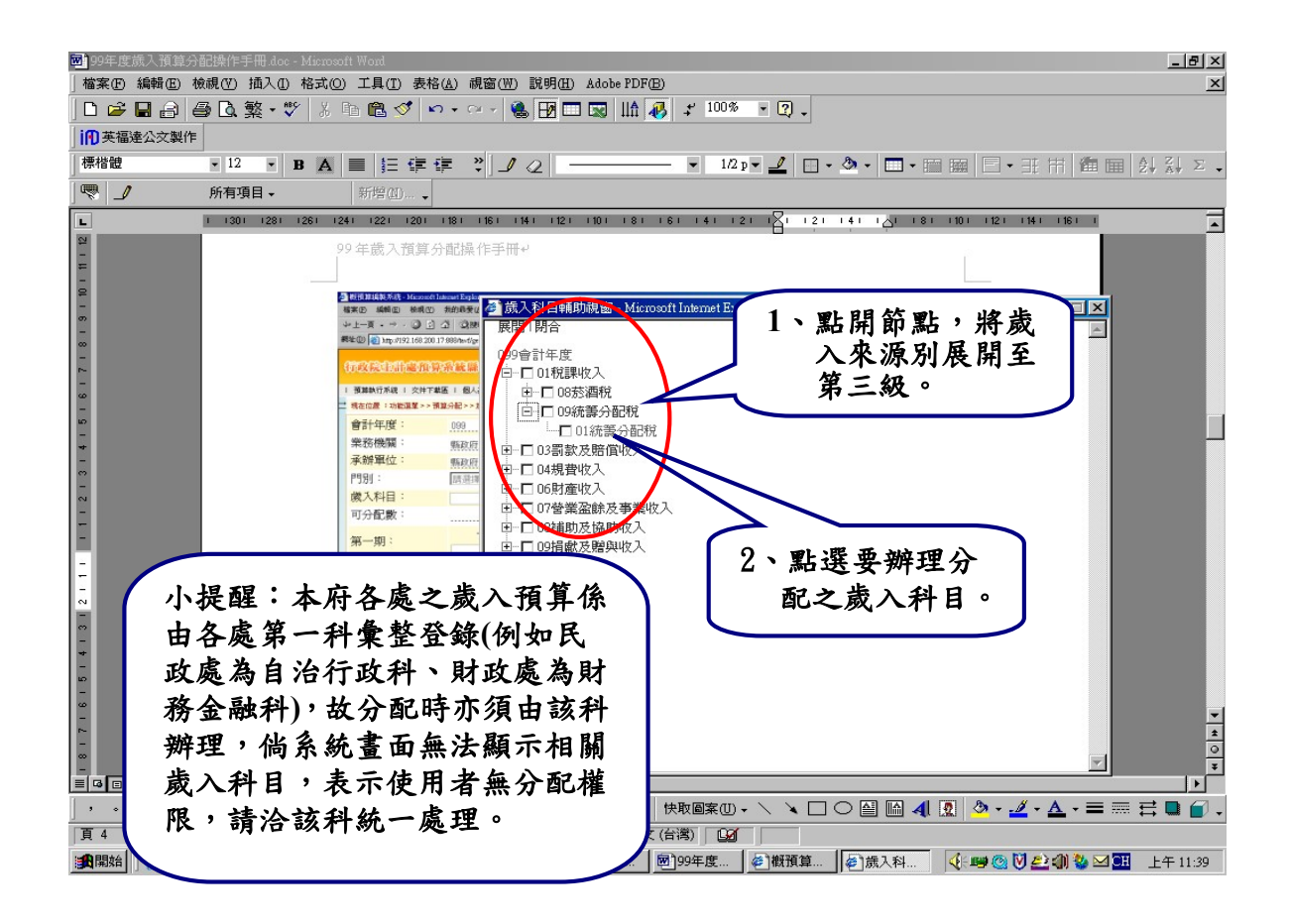

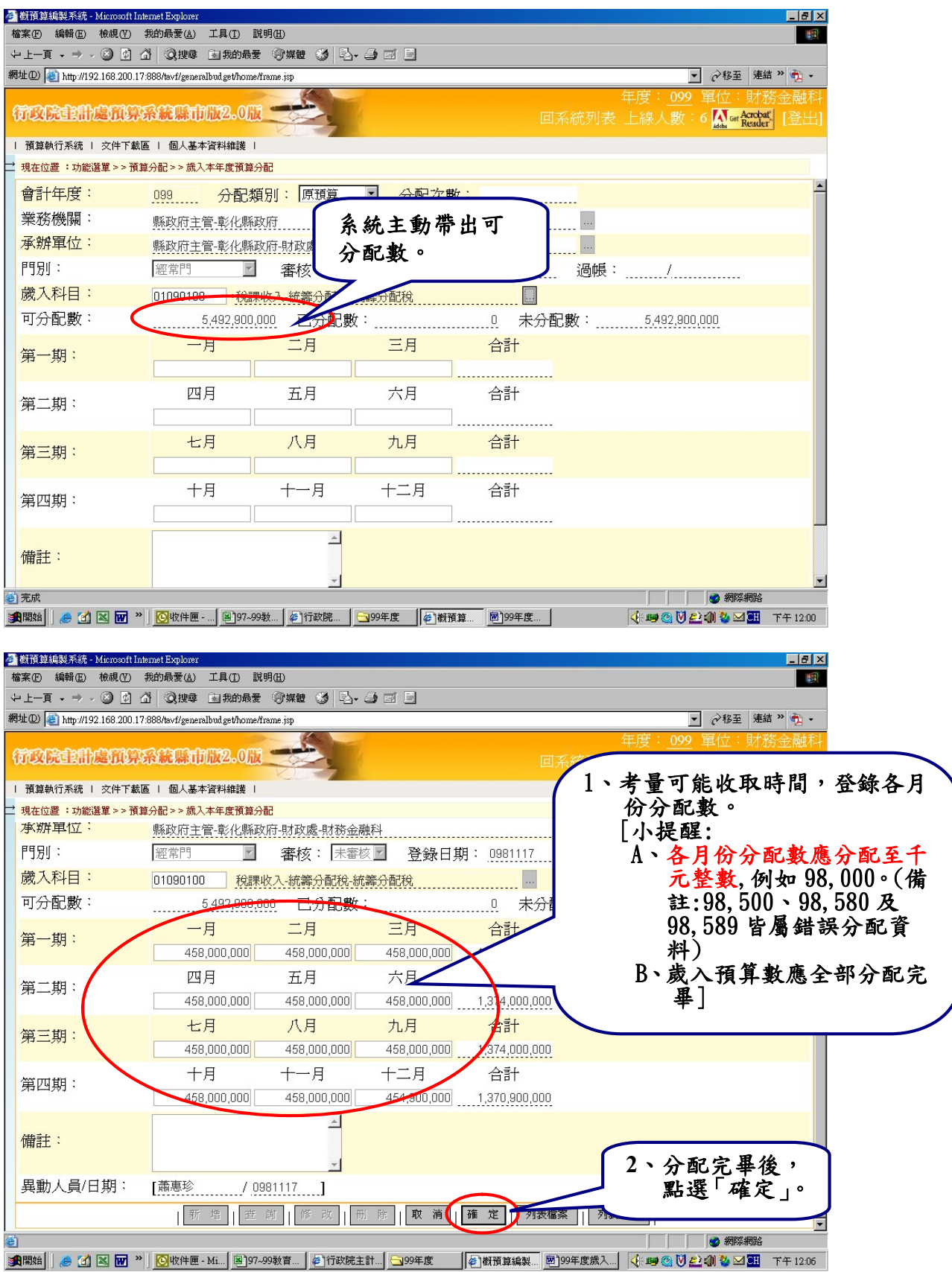

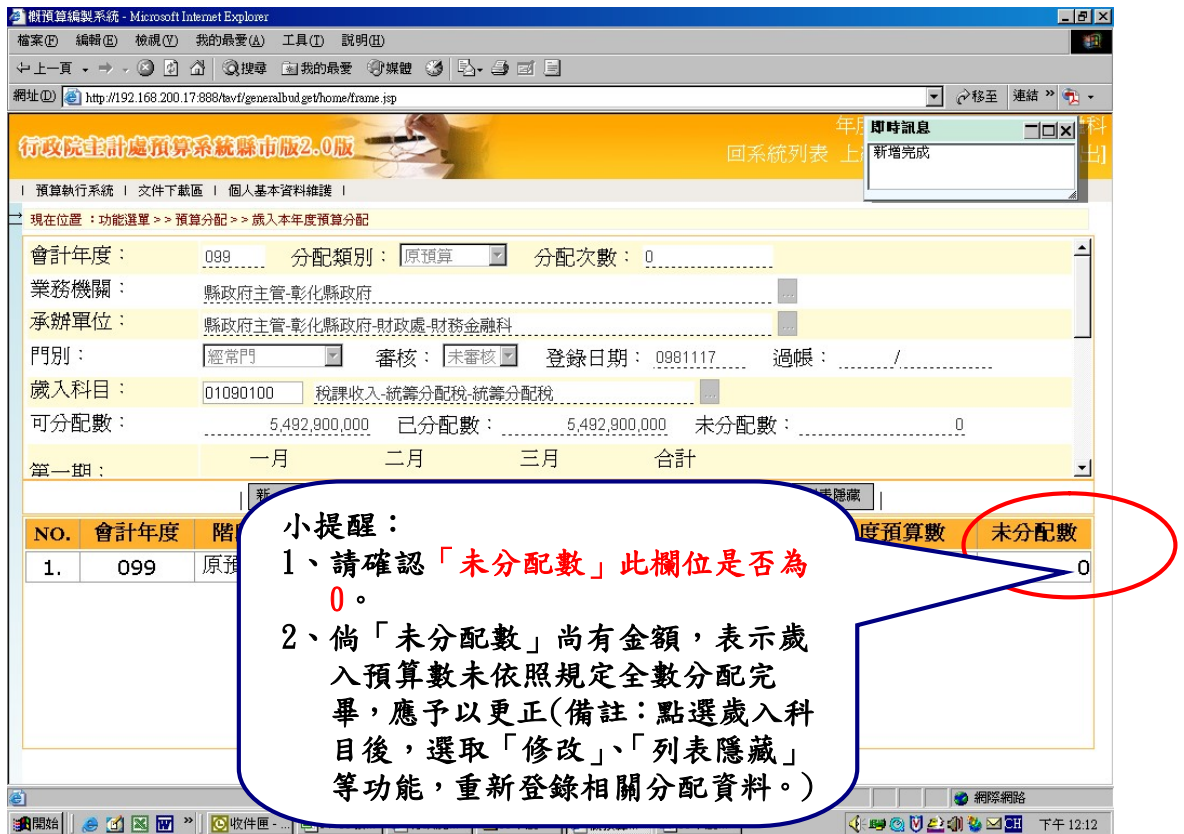

重複上開步驟完成各歲入科目之分配。

# 參、列印歲入預算分配報表

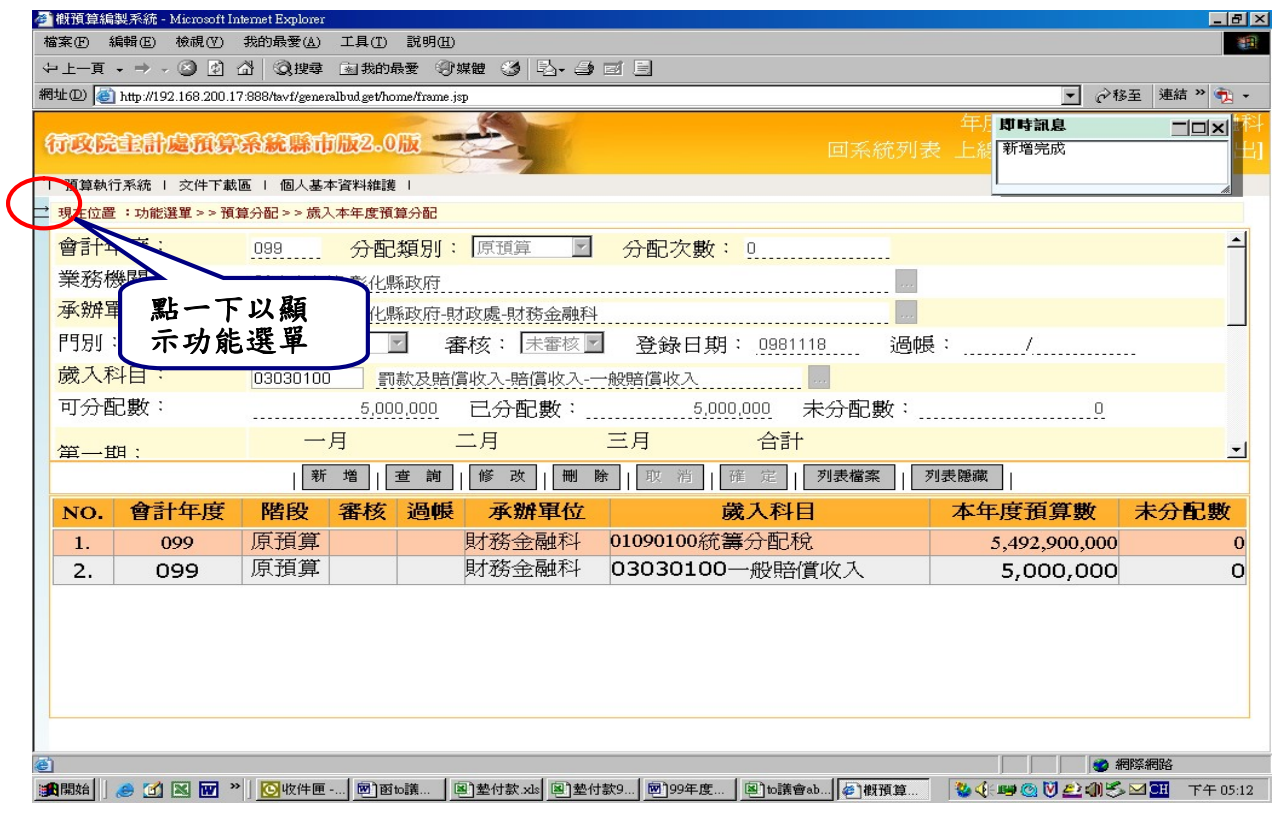

## 點選「預算分配」—「分配報表」—「歲入預算分配表」

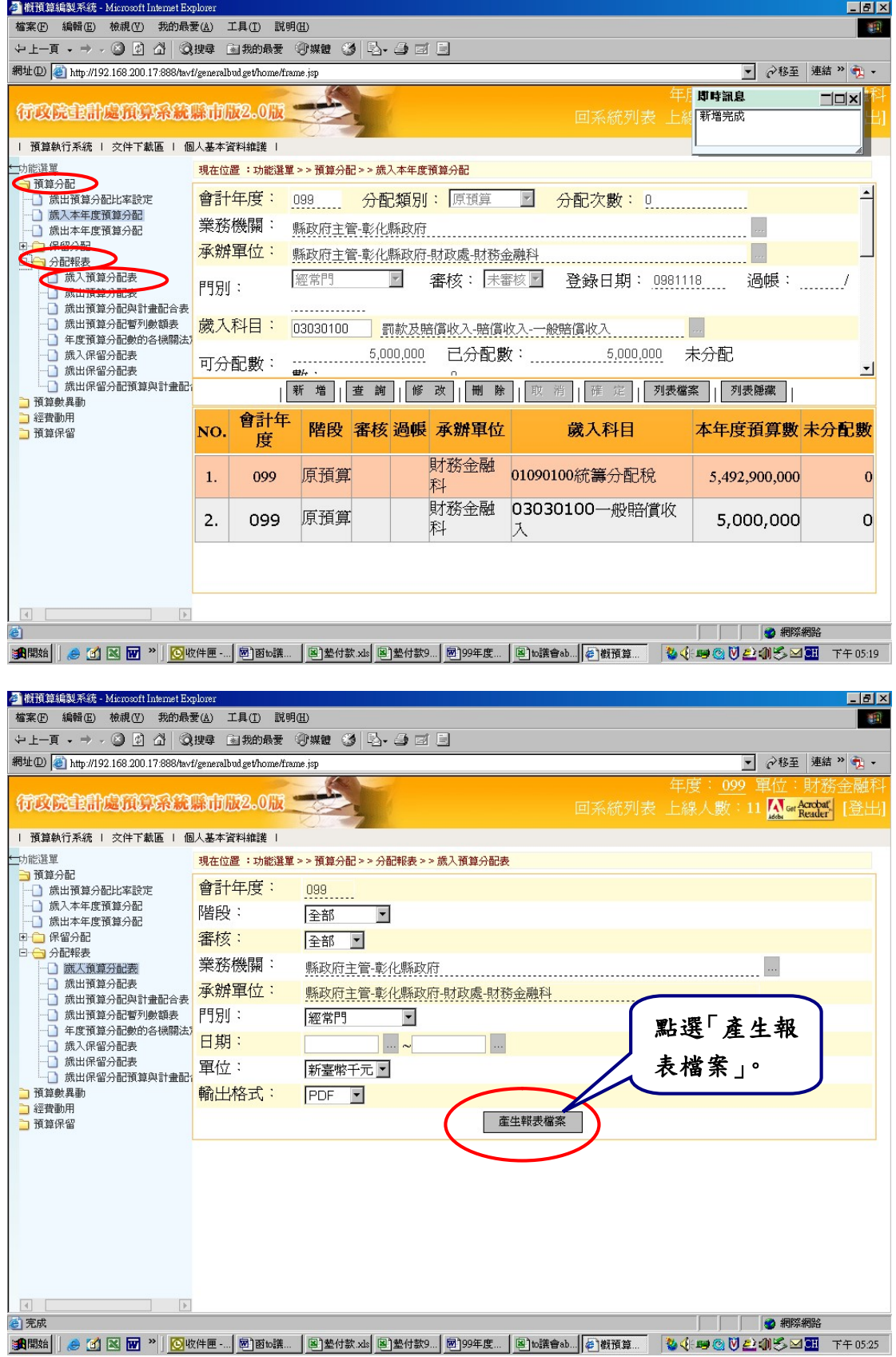

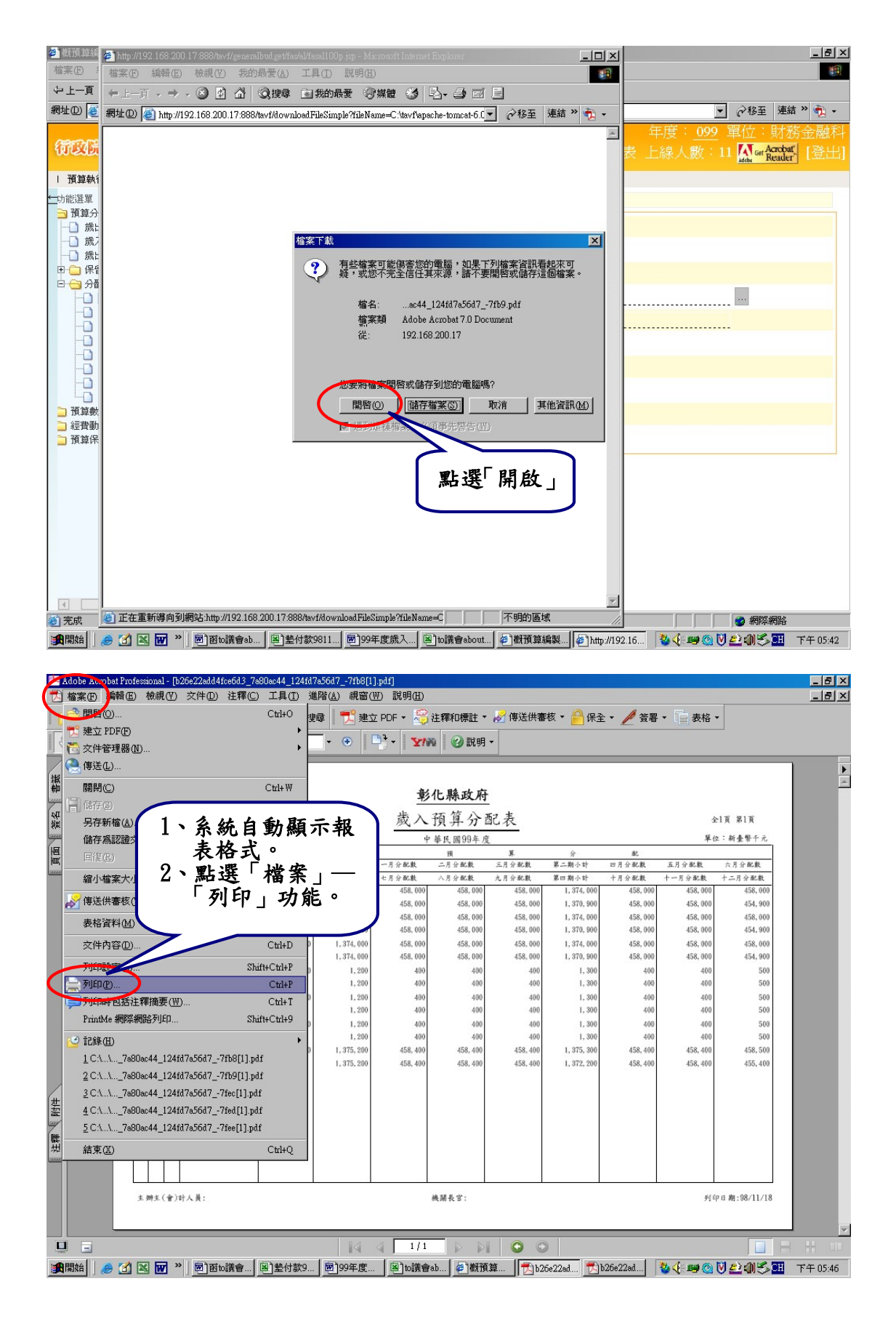

#### 第9頁,共9頁